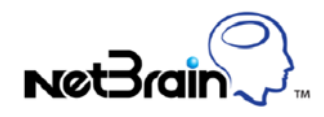

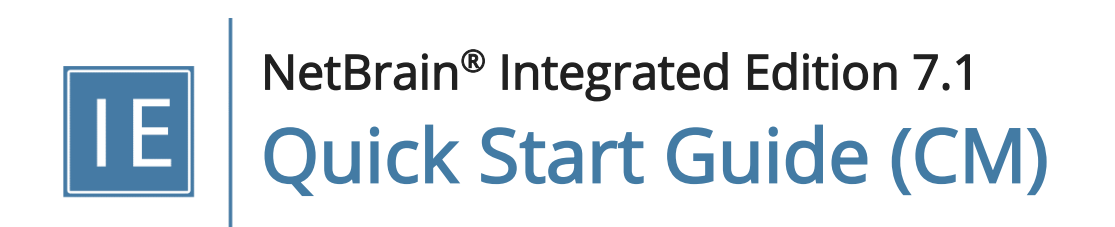

# **Contents**

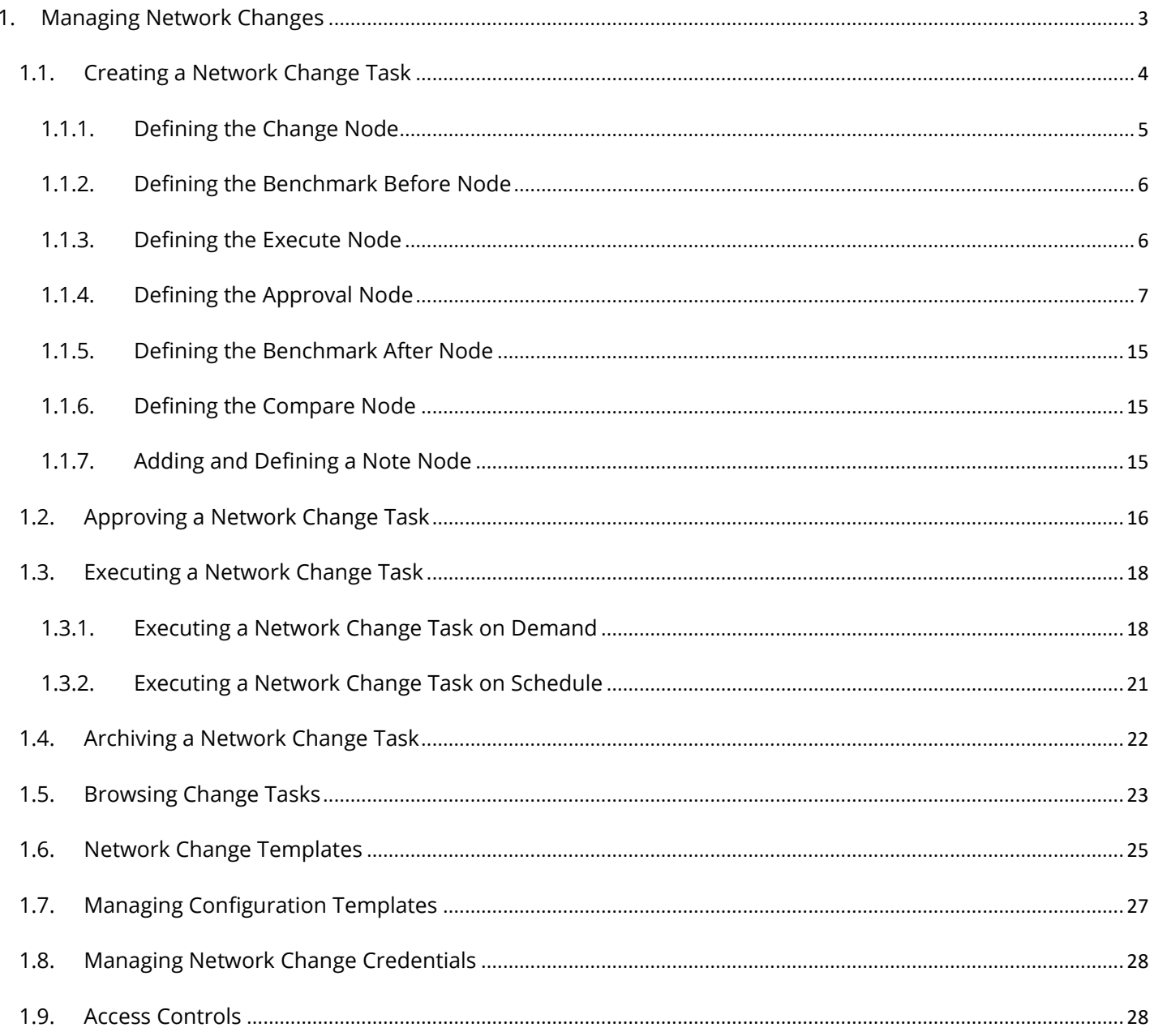

# <span id="page-2-0"></span>1. Managing Network Changes

Managing network changes can be a challenging task for network engineers during regular maintenance, which is prone to human errors and requires seamlessly planning, implementation and verification. Based on the executable runbook automation framework, NetBrain Network Change Management feature introduces an adaptive workflow to document the best practices of change management process and ensures a safer network change task:

- **Reduce Human Error in Network Changes** the Design, Implementation, and Operations teams can leverage a single map to define and validate changes. Changes can even be deployed with automation.
- **Implement Changes with One Click** the Design team can pre-define a configuration template which the Implementation team can execute with one click. If required, these changes can be rolled back easily.
- Validate Changes Visually the Operations team can verify whether the changes were implemented asplanned by executing a pre-defined runbook, without adverse impact.

#### Network Change Task Flow

The typical workflow of a Change Management task is as follows:

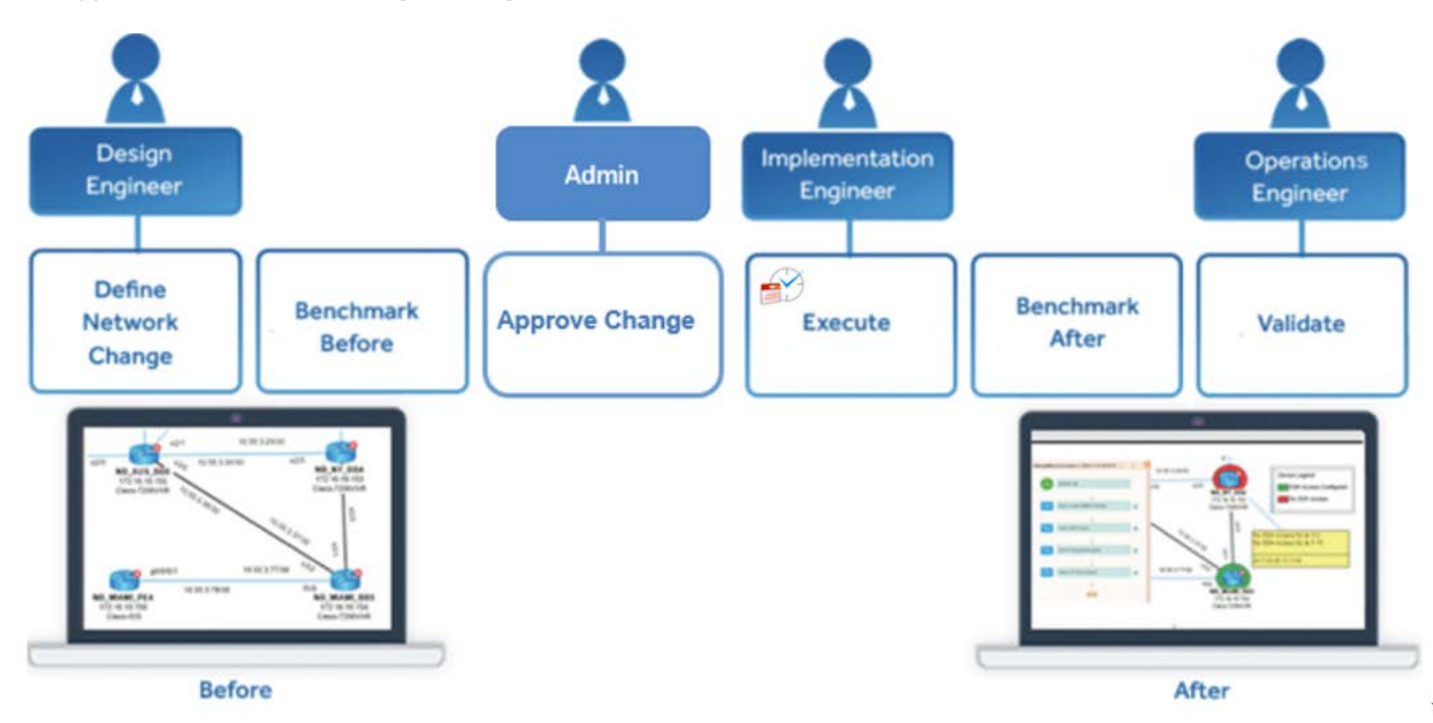

- 1. [Define Network Change](#page-3-0) define network change, such as commands and devices.
- 2. **[Benchmark Before](#page-17-2)** collect network data as a baseline before implementing the change.
- 3. **[Approve Network Change](#page-15-0)** approve a network change task in NetBrain system or an external system.
- 4. **Execute Network Change** execute commands on devices.
- 5. [Benchmark After](#page-19-0) collect network data after implementing the change.
- 6. **[Compare](#page-20-1)** compare and validate the differences between two benchmark baselines.

#### <span id="page-3-0"></span>1.1. Creating a Network Change Task

This section introduces how to create a network change task as well as the nodes and their functions involved in the network change task.

Tip: Before creating a network change task, ensure that you have sufficient privilege. See [Access Controls](#page-27-1) for more details.

#### 1. Click Network Change on the taskbar.

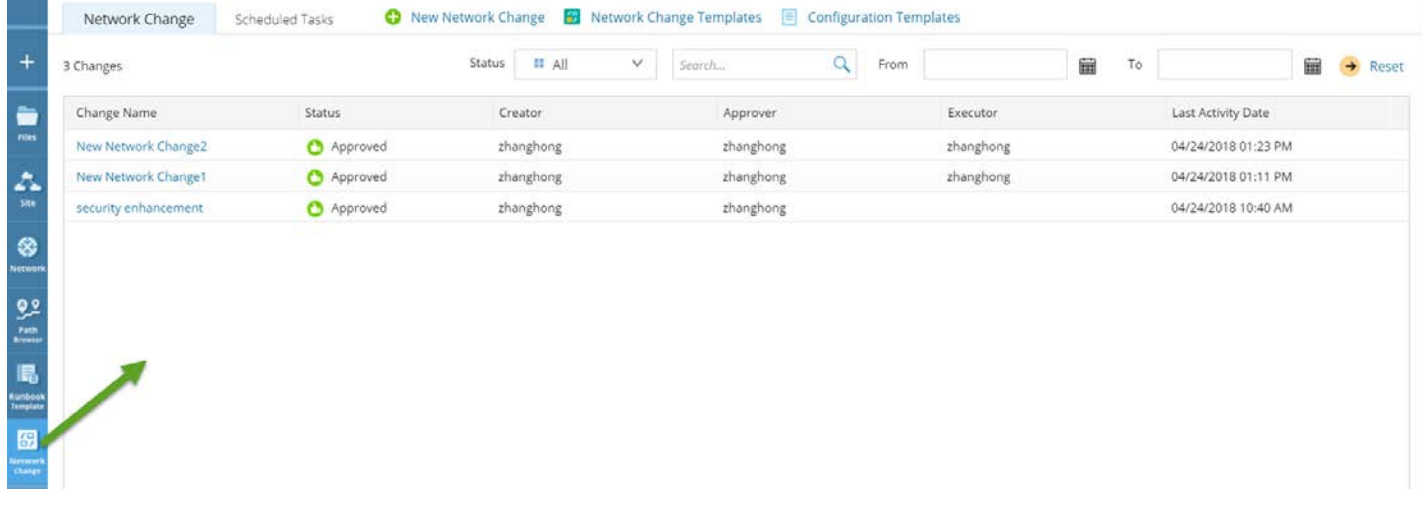

2. In the Network Change pane, click New Change.

Tip: The Network Change pane displays all network change tasks created in a domain.

- 3. In the New Network Change dialog, enter the task name, select a template and click OK. The Runbook pane opens. Then you can define the network change task node by node in the runbook.
	- [Defining the Change node](#page-4-0)
	- Defining the [Benchmark Before node](#page-5-0)
	- [Defining the Execute Node](#page-5-1)
	- **[Defining the Approval Node](#page-6-0)**
	- [Defining the Benchmark After node](#page-5-0)
- [Defining the Compare node](#page-14-1)
- [Adding and Defining a Change Note Node](#page-14-2)
- 4. Click the  $\mathbb{E}$  icon to save the map. The network change task is saved in the map.

# <span id="page-4-0"></span>1.1.1.Defining the Change Node

The Define Change node is to define the target devices and commands that will be pushed to the target devices.

- 1. Select the Define Change node in the runbook.
- 2. In the Define Change pane, define the following settings:
	- 1) Click the  $\vee$  icon to select the target devices. By default, all devices on the map will be selected.

Tip: Point to a device and click the  $\vee$  icon to select more options.

2) In the Config Change tab, enter the commands that you want to execute on the target devices.

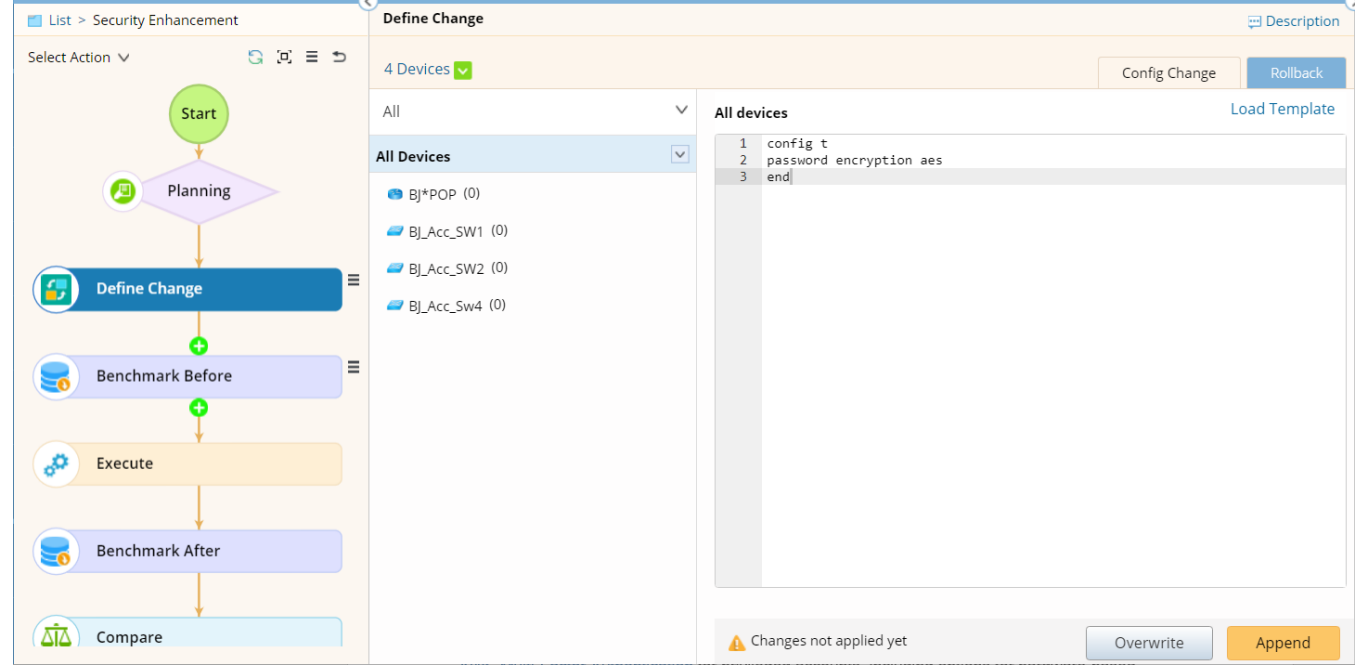

**Example:** Enter the commands to encrypt a password.

```
config t
password encryption aes
end
```
Tip: You can click Load Template and select a predefined configuration template. To create a new configuration template, see [Managing Configuration Templates](#page-26-0) for details.

3) Select All Devices and click Append to add the command to all devices.

Tip: To clear the applied change command to all devices, select All Devices and click Overwrite.

4) (Optional) To cancel a specific change, click the Rollback tab and enter the rollback commands.

#### <span id="page-5-0"></span>1.1.2.Defining the Benchmark Before Node

The Benchmark Before node is used to store the live data of the involved devices before the task implementation. Additionally, the data will be used as the source for data comparison before and after executing the change management task.

- 1. Select the Benchmark Before node in the runbook.
- 2. In the Benchmark Before pane, define the following settings:
	- 1) Click the  $\blacksquare$  icon to select the target devices for the benchmark.
	- 2) Add CLI commands by using either way:
		- Manually enter a CLI command and click Add. You can add multiple commands.
		- $\blacksquare$  Click the  $\Xi$  icon to select Load CLI Templates to batch add commands.
	- 3) Click Select Data to select data types that you want to retrieve.

# <span id="page-5-1"></span>1.1.3.Defining the Execute Node

The **Execute** node is used to implement one of the defined changes on devices.

Tip: The Execute node cannot be executed unless the change management task is approved. See Defining the Approval [Node](#page-6-0) to submit the approval request.

1. Select the **Execute** node in the runbook.

2. In the Execute pane, define the following settings:

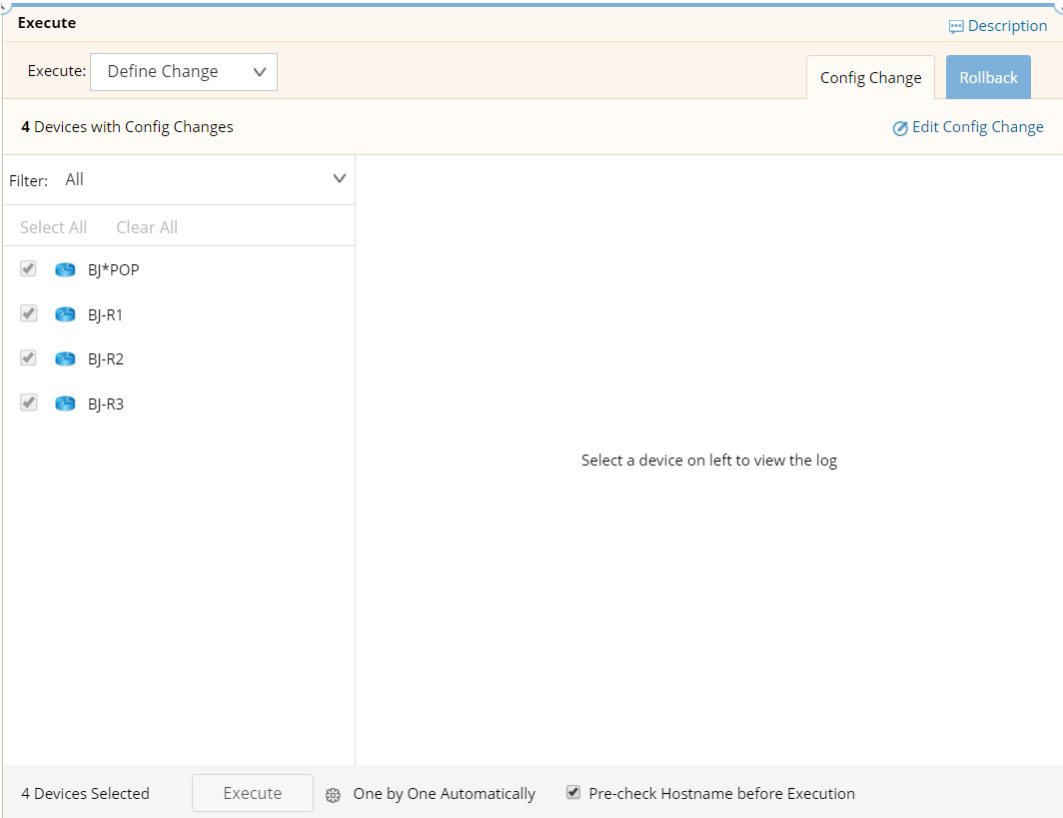

1) Select a change node from the drop-down list. The related devices and change commands will be loaded.

- 2) Click the  $\overline{\mathfrak{B}}$  icon next to the **Execute** button to set the execution methods:
	- One by One Automatically push change commands to a device, and then push them to the next device automatically after a brief pause.
	- In Batches Automatically push change commands to a batch of devices, and then push them to the next batch of devices automatically after a brief pause.
	- One by One Manually push change commands to a device manually, and you need to click Execute to push commands to the next device manually.
	- **Sleep Time between all command** the time interval of sending CLI commands. By default, the interval is 2 seconds.

# <span id="page-6-0"></span>1.1.4.Defining the Approval Node

The **Approval** node is used to define the approval request to execute the change.

You can define two types of approval requests:

• [NetBrain](#page-7-0) - define and complete an approval workflow in NetBrain System.

**External** — integrate with an external ticket system and approve the task in the external system.

Tip: Before using this feature, ensure that you have sufficient privilege. Se[e Access Controls](#page-27-1) for more details.

# <span id="page-7-0"></span>Defining a NetBrain Approval Request

- 1. Select the Planning node in the runbook.
- 2. In the Approval pane, select NetBrain in the Approval System field.
- 3. Click Approval Request and adjust the following settings in the Request for Approval dialog.

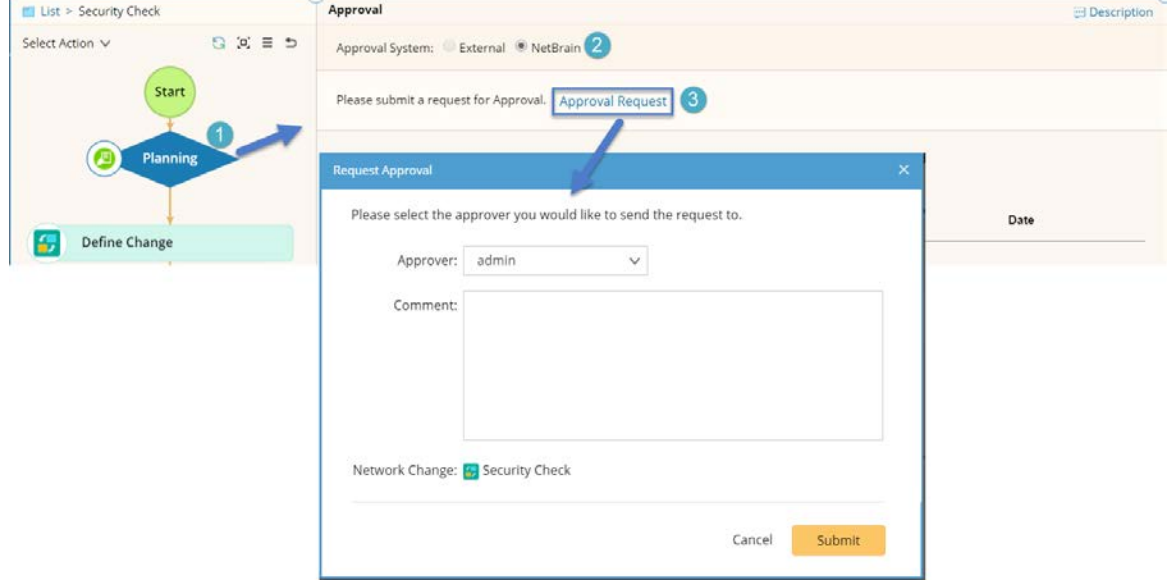

1) Select an approver from the Approver drop-down list.

Tip: If the user you want to select is not on the list, contact your NetBrain administrator to assign the required privilege to the user.

2) In the **Comment** field, enter some comments about the approval request.

3) Click Submit. After the request is submitted, the designated approver will receive an email (if the email setting is configured) and system notification.

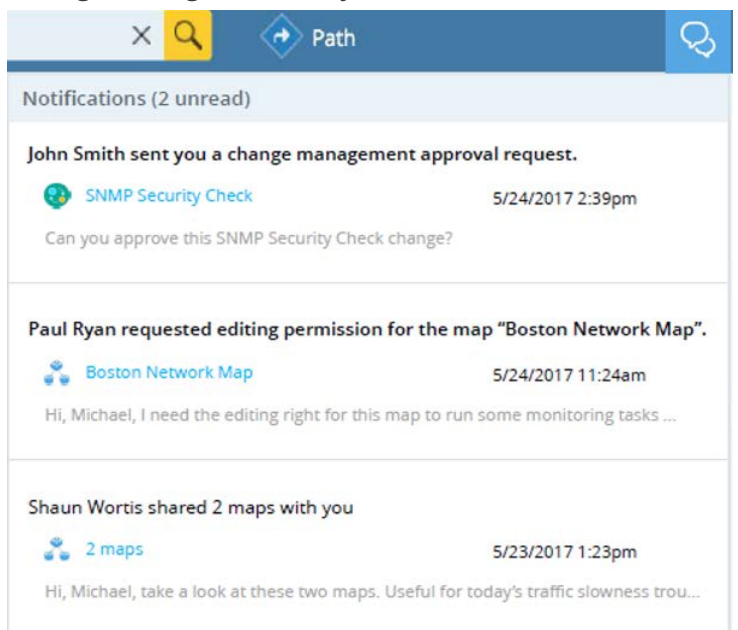

# <span id="page-8-0"></span>Defining an External Approval Request

- 1. Select the Planning node in the runbook.
- 2. In the Approval pane, select External in the Approval System field.

Note: If the External option is disabled, see **Approval Settings** to adjust the approval option.

- 3. Click Copy Network Change ID. The ID will be used to link with a ticket in an external system, thus building a connection with the Approval node in the external system for status synchronization.
- 4. Create a change ticket in the external system and customize two fields in the ticket to save the Network Change ID and returned NetBrain URL.
- 5. Create a business rule to define ticket and network change task status mapping and API calls in the external system. The rule mainly covers the following components:
	- How to access your NetBrain domain.
	- Map ticket state and Change Management status.
	- Bind ticket ID to Change Management ID.

/\*\*

Call NetBrain API to Set Change Management Status when ticket state changes.

**Example:** Define Status Mapping and API Calls in ServiceNow.

```
* ServiceNow Script Example, Please follow this script
```

```
*/
(function executeRule(current, previous /*null when async*/) {
    var NB_API_PREFIX = 'http://your web API server address/ServicesAPI/API/V1';
    // login to get token & logout
    var tokenEndPoint = NB_API_PREFIX + 'Session';
    var tenantDomainEndPoint = NB_API_PREFIX + 'Session/CurrentDomain';
    // credential to log into netbrain
   var credential = \{ username: 'admin',
        password: 'admin'
    };
    var tenantDomain = { tenantId: 'xxx', domainId: 'xxx' };
    // api time out default is 10 seconds
    var API_TIME_OUT = 10 * 1000;
    // store the netbrain api token
    var nbToken = '';
    // **********************
    var vendor = 'ServiceNow';
    var stateMapping = {
        'not requested': 0, // planning
         'requested': 1, // pending
        'approved': 2,
         'rejected': 3
    };
    /**
     * Request the token
     * @return hasToken: bool
 *
     */
    function login() {
        var request = newRequest(tokenEndPoint, 'POST', credential);
         try {
             gs.info('send request to netbrain, get the token'); //
            var response = request.execute();
             var responseBody = response.getBody();
             var obj = new JSON.parse(responseBody);
             nbToken = obj.token;
             return nbToken.length > 0;
         } catch (ex) {
             // todo handle get token failed exception where to check this error msg
             gs.error('get netbrain token failed.');
             gs.error(ex.getMessage());
             return false;
}
        return false;
    }
```
\*

```
 /**
     * logout netbrain, remove token
      * @return
      * @constructor
     */
    function logout() {
        var body = {
             token: nbToken
         };
        var request = newRequest(tokenEndPoint, 'DELETE', body);
        try {
             gs.info('logout netbrain.');
             request.execute();
            gs.info('logout netbrain success.');
        \} catch (ex) {
             gs.error('get netbrain token failed.');
             gs.error(ex.getMessage()); // should retry?
}
    }
    function addActivity(message) {
        current.work_notes = message;
        current.update();
    }
    /**
     * Request to set tenant & domain
      * @return success: bool
 *
     */
    function setTenantDomain() {
        var request = newRequest(tenantDomainEndPoint, 'PUT', tenantDomain);
        try {
             gs.info('set tenant & domain info.');
            var response = request.execute();
            var responseBody = response.getBody();
             var obj = new JSON.parse(responseBody);
            return true;
        \} catch (ex) {
             gs.error('set tenant & domain failed.');
             gs.error(ex.getMessage()); // should retry?
            return false;
}
        return false;
    }
     /**
      * make a http call to netbrain to bind change request id to a cm runbook id
     * @return
 *
     */
    function apiCMBinding() {
        var ticketId = current.getValue('sys_id');
        var runbookId = current.getValue('netbrain_cm_id');// this might be different for
```

```
different customer
         var ticketName = current.getValue('number'); // this might be different for different 
customer
         var endPoint = NB_API_PREFIX + 'CM/Binding';
         var snState = current.getValue('approval');
         if (stateMapping[snState] == null) {
             gs.error('cannot find the correspond state from netbrain.');
             return;
}
         var postData = {
             runbookId: runbookId,
             ticketId: ticketId,
             vendor: vendor,
             ticketName: ticketName,
             state: stateMapping[snState]
         };
         var request = newRequest(endPoint, 'POST', postData);
         try {
             gs.info('send change management binding request.');
            var response = request.execute();
             var responseBody = response.getBody();
             var obj = new JSON.parse(responseBody);
            if (obj.statusCode == 0) {
                 gs.info('change management binding to ' + runbookId + ' success.');
                 addActivity('change management binding to ' + runbookId + ' success.');
             } else {
                 gs.info(obj.statusDescription);
                 // please change it to a proper msg, and this message is going to display on 
service now page
                 gs.addErrorMessage('binding Failed: ' + obj.statusDescription);
                 addActivity('binding Failed: ' + obj.statusDescription);
}}<br>}
        \} catch (ex) {
             gs.error('change management binding failed.');
             gs.error(ex.getMessage()); // should retry?
             gs.addErrorMessage('binding Failed: ' + ex.getMessage());
             addActivity('binding Failed: ' + ex.getMessage());
}
     }
     /**
      * make a http call to netbrain to set cm runbook approval state
*/
     function apiUpdateCMApprovalState() {
         var ticketId = current.getValue('sys_id'); // this might be different for different 
customer
         var runbookId = current.getValue('netbrain_cm_id');// this might be different for 
different customer
         var endPoint = NB_API_PREFIX + 'CM/approval/state';
         var ticketName = current.getValue('number'); // this might be different for different 
customer
         var snState = current.getValue('approval');
         if (stateMapping[snState] == null) {
             gs.error('cannot find the correspond state from netbrain.');
```

```
 return;
}
         var postData = {
             runbookId: runbookId,
             ticketId: ticketId,
             vendor: vendor,
             ticketName: ticketName,
             state: stateMapping[snState]
         };
        var request = newRequest(endPoint, 'POST', postData);
         try {
             gs.info('set change management state.');
             var response = request.execute();
             var responseBody = response.getBody();
             var obj = new JSON.parse(responseBody);
            if (obj.statusCode == 0) {
                 var msg = 'set change management(' + runbookId + ') to state ' + snState + ' 
success.'
                 gs.info(msg);
                 addActivity(msg);
             } else {
                 gs.info(obj.statusDescription);
                 gs.addErrorMessage('update approval failed: ' + obj.statusDescription);
                 addActivity('update approval failed: ' + obj.statusDescription);
}}<br>}
         } catch (ex) {
             gs.error('set change management state failed.');
             gs.error(ex.getMessage());
             gs.addErrorMessage('Error: ' + ex.getMessage());
            addActivity('Error: ' + ex.getMessage());
}
     }
     function newRequest(url, method, data) {
       var request = new sn_ws.RESTMessageV2();
        request.setEndpoint(url);
        request.setHttpMethod(method);
        request.setRequestBody(JSON.stringify(data));
        request.setRequestHeader('Accept', 'application/json');
        request.setRequestHeader('Content-Type', 'application/json');
        request.setRequestHeader('token', nbToken);
        request.setHttpTimeout(API_TIME_OUT);
        return request;
     }
     /**
      * update a value of service now
      */
     function updateColumnValue(table, primaryKey, primaryVal, targetColumn, targetVal) {
        var gr = new GlideRecord(table);
        gr.addQuery(primaryKey, primaryVal);
        gr.query();
         if (gr.next()) {
             gr.setValue(targetColumn, targetVal);
```

```
 gr.update();
}
    }
    /**
     * make a http call to netbrain to binding change request id to a cm runbook id
     */
    function main() {
        var hasToken = login();
        if (hasToken) {
            gs.debug('login success.');
            if (setTenantDomain()) {
                // business logic
                apiCMBinding();
                apiUpdateCMApprovalState();
}}<br>}
            logout();
        } else {
            gs.info('login failed, quit now...');
}
    }
    main(); // run
})(current, previous);
```
#### <span id="page-13-0"></span>Approval Settings

To set the approval type for network change management:

- 1. Log in to Domain Management page.
- 2. In the Domain Management page, click Operations > Domain Maintenance > Change Management Settings from the quick access toolbar.
- 3. On the Change Management Settings tab, enable the approval method you want to use.

![](_page_13_Picture_6.jpeg)

4. Click Submit.

# <span id="page-14-0"></span>1.1.5.Defining the Benchmark After Node

The Benchmark After node is used to collect network data after the change is implemented, thus verify if the change has been deployed successfully. Additionally, the benchmark results will be used to compare with the data collected in the Benchmark Before node.

- 1. Select the **Benchmark After** node in the runbook.
- 2. In the Benchmark After pane, define the following settings:
	- 1) Click the  $\blacksquare$  icon to select the target devices for the benchmark.
	- 2) Add CLI commands by using either way:
		- Manually enter a CLI command and click Add. You can add multiple commands.
		- Click the  $\equiv$  icon to select **Load CLI Templates** to batch add commands.
	- 3) Click Select Data to select data types that you want to retrieve.

#### <span id="page-14-1"></span>1.1.6.Defining the Compare Node

The Compare node is used to compare the data between **Benchmark before** and [Benchmark after](#page-14-0) to verify the changes.

When you define or edit a Compare node, no settings are required. Select data source for comparison when you [execute the Compare node.](#page-20-1)

# <span id="page-14-2"></span>1.1.7.Adding and Defining a Note Node

The Other Change node provides note function to remind the change executor to do some operations, such as discovering new devices to the domain, removing devices from the domain and updating modules beyond the change management task.

1. Point to the Define Change node and click the  $\bullet$  icon.

![](_page_15_Picture_98.jpeg)

- 2. In the Select Action dialog, select Other Change on the Network Change tab.
- 3. Enter the descriptions in the Description field.

Tip: You can mark the Other Change node as Completed when it is approved. Then it will be locked and cannot be edited anymore.

#### <span id="page-15-0"></span>1.2. Approving a Network Change Task

When a network change task is created, it needs to be approved before the implementation. Select to approve a network change task based on the way that the task creator submits the approval request:

- [Approving a Network Change in NetBrain System](#page-15-1)
- **Approving a Network Change in an External System**

#### <span id="page-15-1"></span>Approving a Network Change in NetBrain System

If a task creator selects the way to approve in NetBrain system, the designated approver will receive an email and system notification after the approval request is submitted.

**Example:** Approve an SNMP Security Check Change Request.

![](_page_16_Picture_1.jpeg)

- 1. Click the SNMP Security Check hyperlink in the notification list.
- 2. In the opened runbook, click the Pending node.
- 3. In the Approval pane, click Approve.
- 4. In the pop-up dialog, enter the username and password of the approver account, and click Approve.

![](_page_16_Picture_87.jpeg)

5. Click Yes to confirm the approval in the Confirmation dialog.

The creator who submits the request will receive an email and system notification about the approval status change.

# <span id="page-16-0"></span>Approving a Network Change in an External System

After a ticket is created and associated with the network change task in an external system, the change task status will be triggered to synchronize when you change the ticket status.

**Example:** A ticket state associated with the network change status in ServiceNow.

![](_page_17_Picture_142.jpeg)

For how to integrate a change management task with an external ticket system for approval, see Defining an **[External Request](#page-8-0) for details.** 

#### <span id="page-17-0"></span>1.3. Executing a Network Change Task

After a network change task is approved, users with the required privileges can execute the network change task on demand or on a schedule.

- **[Executing a Network Change Task on Demand](#page-17-1)**
- **[Executing a Network Change Task on Schedule](#page-20-0)**

#### <span id="page-17-1"></span>1.3.1.Executing a Network Change Task on Demand

This section introduces how to manually execute a network change task based on the following typical flow:

- 1. [Executing Benchmark Before Change](#page-17-2) collect the live data of the involved devices before the network change.
- 2. [Implementing Change](#page-18-0) implement the network changes.
- 3. [Executing Benchmark After Change](#page-19-0) collect the live data of the involved devices after the network change.
- 4. [Comparing Before and After](#page-20-1) compare the differences before and after the network change.

# <span id="page-17-2"></span>1.3.1.1. Executing Benchmark Before Network Change

To minimize the risk of implementing a network change, it is recommended to execute a benchmark task to back up the live data of the involved devices before the change. Additionally, the data will be used as the source for comparison and validation.

- 1. Click the **Benchmark Before** node in the runbook.
- 2. In the Benchmark Before pane, click the  $\blacksquare$  icon to customize devices and define data type respectively if necessary. The predefined devices, CLI commands, and data types will be used by default.
- 3. Click Run to benchmark data. Click Yes to save the map when the Confirmation dialog prompts.

Tip: If you select the Auto update all selected data in Current Baseline, the configuration files stored in the Current Baseline will be overwritten with the latest retrieved data.

- 4. Click the Results tab and select a device to view its results.
- 5. Click the Execution Log tab and select a device to view its logs.

#### <span id="page-18-0"></span>1.3.1.2. Implementing Network Change

Before implementing the change, it is recommended to make the following preparations:

- Set access credentials to log into devices. See [Managing Network Change Credentials](#page-27-0) for details.
- Tune devices to check their reachability: click the Define Change node > drop-down list of All Devices > select Tune.

Proceed to the following steps to implement a network change task.

- 1. Click the **Execute** node in the runbook.
- 2. In the Execute pane, click the  $\bigoplus$  icon to define the execution options.
	- One by One Automatically push change commands to a device, and then push them to the next device automatically after a brief pause.
	- In Batches Automatically push change commands to a batch of devices, and then push them to the next batch of devices automatically after a brief pause.
	- One by One Manually push change commands to a device manually, and you need to click Execute to push commands to the next device manually.
	- **Sleep Time between all commands** the time interval of sending CLI commands. By default, the interval is 2 seconds.
- 3. Check the Pre-check Hostname before Execution option.

This option checks whether the target devices that you will push commands to are still the same as planned before sending change commands to devices. If a device hostname changed or retrieving hostname failed, skip the device to push commands.

4. Click Execute. Read the notices and click OK when the WARNING dialog prompts.

![](_page_19_Picture_127.jpeg)

- To roll back the config change, select the Rollback tab and then click Execute to execute the rollback config.
- If you select One by One Manually in step 2, click Continue to execute the change on the next device.
- When the execution of a device is done, an execution status icon will be displayed on the device. The following table describes the execution status in detail:

![](_page_19_Picture_128.jpeg)

# <span id="page-19-0"></span>1.3.1.3. Executing Benchmark After Network Change

To validate the network change, it is recommended to collect the network data after the network change and use the data for further comparison.

- 1. Click the Benchmark After node.
- 2. In the Benchmark After pane, click the  $\blacksquare$  icon to customize devices and define data type respectively if necessary. The predefined devices, CLI commands, and data types are used by default.
- 3. Click Run to benchmark data.

Tip: If you select the Auto update all selected data in Current Baseline check box, the configuration files stored in the Current Baseline will be overwritten with the retrieved data.

- 4. Click the Results tab and select a device to view its results.
- 5. Click the Execution Log tab and select a device to view its logs.

#### <span id="page-20-1"></span>1.3.1.4. Comparing After and Before

To verify whether the network changes go as expected, you can use the Compare node to validate the network differences after and before the network change.

- 1. Click the **Compare** node in the runbook.
- 2. In the Compare pane, click the  $\vee$  icon to select the target devices. By default, all devices on the map page are selected.
- 3. Select the Benchmark After and Benchmark Before respectively in the Dataset1 and Dataset2 fields.
- 4. Click Compare.

# <span id="page-20-0"></span>1.3.2.Executing a Network Change Task on Schedule

You can set a scheduled time point for a change management task. Then all actions will be executed automatically and sequentially when it reaches the time point.

- 1. Open the target change management task, and click the  $\frac{1}{x}$  icon to select **Schedule**.
- 2. In the Schedule dialog, select the time point to execute the change:
	- **Execution Time**  $-$  the time to start the task.
	- Do not Execute After the time to drop the task if it does not start before the time.

3. Click Save.

![](_page_21_Picture_75.jpeg)

# <span id="page-21-0"></span>1.4. Archiving a Network Change Task

When a change task is completed, you can archive it. Once archived, a change task cannot be edited anymore. But you can still open and view history results of it.

1. Open the target change management task, click the  $\bar{=}$  icon and select Archive Change from the drop-down menu.

![](_page_21_Picture_5.jpeg)

# <span id="page-22-0"></span>1.5. Browsing Change Tasks

In the Network Change pane, you can view and manage all network change tasks in your domain.

# Viewing Network Change Tasks in Your Domain

Follow the steps below to view network change tasks in your domain:

1. Click Network Change on the taskbar.

![](_page_22_Picture_131.jpeg)

2. In the Network Change pane, view the network change tasks. Each task includes the following information:

![](_page_22_Picture_132.jpeg)

3. Click the Scheduled Tasks tab to view the information of the scheduled tasks in your domain. A scheduled task has 6 types of status.

- Waiting indicates that the task awaits to be executed. It cannot be edited.
- **Running**  $-$  indicates that the task is being executed.
- **Stopped** indicates that the task is stopped manually.
- Executed  $-$  indicates that the task is executed.
- Aborted indicates that a scheduled task is aborted because it does not start before the specified time.
- **Stopping**  $-$  indicates that the task is being stopped.

#### Finding a Network Change Task

You can quickly find a network change task via the following methods:

- **Search by Keywords** enter a keyword in the search bar and press the **Enter** key on your keyboard to start searching.
- Filter by Time  $-$  select the start date and end date respectively, and click the  $\rightarrow$  icon to start filtering.
- Filter by Status click the Status drop-down list and select a status. Network change tasks will be automatically filtered by the selected status.

Tip: To reset the criteria for search or filter, click Reset.

# Sharing a Network Change Task

You can also share a network change task as follows:

- 1. Right-click a task entry and select Share from the right-click menu.
- 2. In the Share Map dialog, enter the email addresses in the To field, or click the To field and select a user from the drop-down menu.

3. Click Share. The task will be shared via the map link.

![](_page_24_Picture_1.jpeg)

# <span id="page-24-0"></span>1.6. Network Change Templates

You can save frequently used network changes tasks as templates so that you can quickly create other network change tasks based on the predefined templates.

To browse network change templates in your domain:

- 1. Click Network Change in the taskbar.
- 2. In the Network Change Manager, click Network Change Templates. The system provides the following three categories of change templates:
	- **Built-in Templates** contains the pre-installed change templates. This category is accessible to all users but can only be modified by system and tenant administrators.
	- **Shared Templates** contains the change templates that are accessible to all users in this domain.
	- My Templates contains the change templates that are only accessible to yourself in this domain.
- 3. To quickly find your interested change template, use the one or a combination of the following filters:
- **Device Type** filter network change templates by specified device type (only if it has been defined in the Start node of a network change template).
- Author filter network change templates by specified author name.
- Tag filter network change templates by specified tag (only if it has been defined in the Start node of a network change template).

![](_page_25_Picture_120.jpeg)

# Creating a Network Change Template

- 1. [Create a network change task.](#page-3-0)
- 2. In the Network Change Template editor, click the  $\overline{=}$  icon and select Save as Network Change Template.

![](_page_25_Picture_7.jpeg)

3. Click Save, select a location in the pop-up dialog, enter a name and click OK.

![](_page_25_Figure_9.jpeg)

# <span id="page-26-0"></span>1.7. Managing Configuration Templates

To reuse configurations for network change tasks in the future, you can pre-define it as a config template. When [Defining the Change Node,](#page-4-0) you can directly load a config template instead of writing commands manually.

Proceed with the following steps to create a configuration template:

- 1. Click Network Change on the taskbar.
- 2. In the Network Change pane, click Configuration Templates.
- 3. In the Manage Configuration Templates pane, point to a folder and click the drop-down menu to select New Template.
- 4. In the Configuration Template Properties dialog, enter the template name and commands.

![](_page_26_Picture_78.jpeg)

5. Click Save to complete the configuration template.

#### <span id="page-27-0"></span>1.8. Managing Network Change Credentials

When users execute a change management task, the task will call and use the predefined credentials to access devices and issue relevant commands. Based on all possible credential policies, NetBrain offers multiple access modes and you can select a proper one according to your network credential mechanism.

To set the credential mode for network change management:

- 1. Log in to Domain Management page.
- 2. In the Domain Management page, click Operations > Advanced Settings from the quick access toolbar.
- 3. On the Advanced Settings tab, select an access credential mode:
	- Use Private Credentials and shared Privilege Credentials use credentials defined in the Private CLI Settings to log in to devices and then use privilege credentials defined in the Shared Device Settings to enter the privilege mode. It is the default access credential mode.
	- Use Private Credential and Private Privilege Credential use credentials in the Private CLI Settings to log in to devices and then use privilege credentials defined in the Private Device Settings to enter the privilege mode.
	- Use Shared Credentials and Shared Privilege Credentials use credentials defined in the Shared Device Settings to log in to devices and then use privilege credentials defined in the Shared Device Settings to enter the privilege mode.

Note: Credentials in the Private CLI Settings are only available to the user account that creates these credentials. While credentials in the Shared Device Settings are available to all users who can access the domain.

#### <span id="page-27-1"></span>1.9. Access Controls

The Change Management is an add-on feature which is only available on request. Contact [NetBrain Support Team](mailto:support@netbraintech.com) for further assistance.

#### Network Change Privileges

To ensure network security, only authorized users with the following privileges can create, approve or execute a network change task:

**Create Network Change** — users with this privilege can create and edit a network change task. Domain admins and power users have this privilege by default.

- **Approve Network Change** users with this privilege can approve a network change task. Domain admins and power users have this privilege by default.
- **Execute Network Change** users with this privilege can execute a network change task. Domain admins and power users have this privilege by default.
- View Network Change users with this privilege can open and view network change tasks in a domain, but cannot edit them. Domain admins and power users have this privilege by default.

#### Assigning Network Change Privileges to a Specific User

To assign privileges of change management to specific users, complete the following steps:

- 1. Log in to Domain Management page.
- 2. In the Domain Management page, click Operations > Share Policy from the quick access toolbar.
- 3. On the Share Policy tab, select a user in the left pane and check the Network Change Creator/Executor/Approver option based on your needs.
- 4. Click Apply.

![](_page_28_Picture_108.jpeg)